# **Teacher Notes**

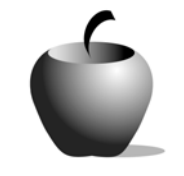

# **Truman's Decision to Drop the Atomic Bomb**

**Activity 2 Support and Opposition to the Bomb** 

## **Activity at a Glance**

- ♦ **Subject:** Social Studies
- ♦ **Subject Area:** U. S. History
- ♦ **Category:** Decision to use the atomic bomb WWII
- ♦ **Topic:**
- ♦ **Grade Level:** 11
- ♦ **Prerequisites:** Students should be able to identify causes and effects of U. S. involvement in World War II.
- ♦ **Total Teaching Time:** 45 minutes

## **Materials**

- ♦ TI-83 Plus
- ♦ TI External Keyboard
- ♦ TI Connectivity Cable and TI Connect™ software or TI-Navigator™ Classroom Network
- ♦ NoteFolio™ Creator software installed on teacher's PC
- ◆ NoteFolio<sup>™</sup> App installed on each student's TI-83 Plus
- ♦ The Americans (McDougal Littell, 1998 textbook and/or other reference sources (text or Internet)
- ♦ Student Work Sheet: **A-Bomb Primary Source Readings Instructions**  (optional)
- ♦ Resource File: **ABREAD.8xv**
- ♦ **NoteFolio**™ **Creator and Plug-in for Microsoft® Word, Accessing the NoteFolio™ Application on the TI-83 Plus, Transferring files from one TI-83 Plus to another**

## **Activity Overview**

In this collaborative activity, students explore two primary source readings to find the reasons used to oppose use of the atomic bomb and the arguments used to support the decision to drop it.

Students create a + chart with points and counterpoints that identify the reasons used by those who opposed and those who supported President Truman's decision to drop the atomic bomb to force the surrender of Japan in World War II.

# **Tip**

The primary source excerpts are provided in the NoteFolio file, **ABREAD.8xv.**

This activity requires students to do some investigation of the primary source readings. It works best to have them set their paper up using a chart to record their findings. Label one side **Opposition** and the other **Support**. (This format is shown below.)

Key points students should include:

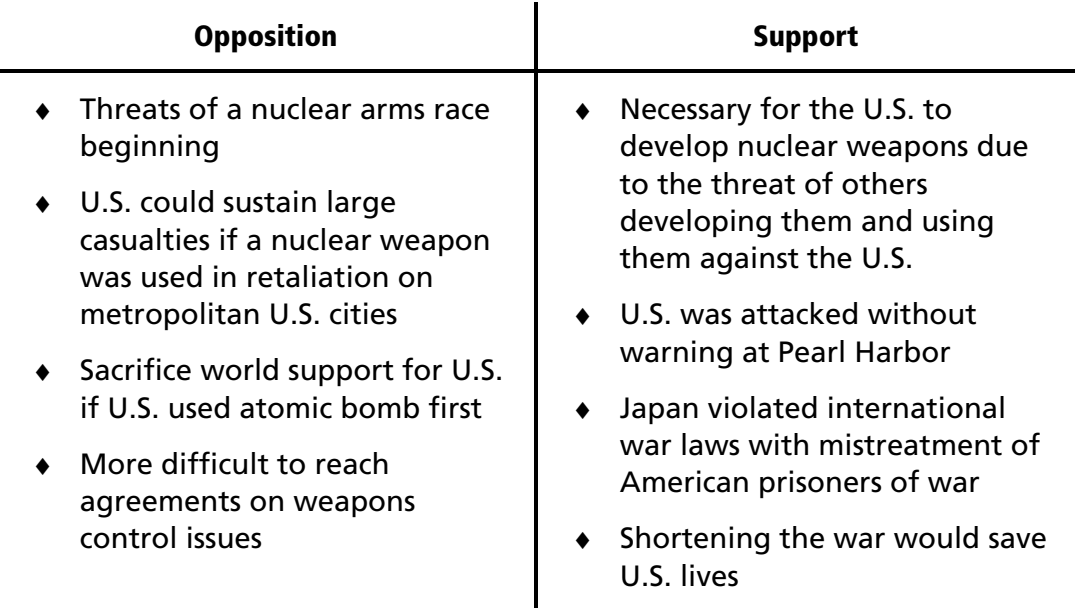

# **Directions**

## **Before the Activity Begins**

You can send the NoteFolio™ file, **ABREAD.8xv**, to the class in a couple different ways.

If you use a TI-Navigator™ Classroom Network, you can use it to distribute the file to the class as follows.

- 1. Start the TI-Navigator™ software and then click on the **Add File** icon in the Class Connect section of the screen. Add the file to the send list. Make sure that the students have their devices connected to the system.
- 2. Click the **Send to Class** icon to send the file to the student devices.

If you do not have the TI-Navigator™ Classroom Network, you can use the standalone version of NoteFolio™ Creator to transmit the file to the students. To do this:

- 1. Start the NoteFolio ™ Creator software. Attach one end of a TI Connectivity Cable to the computer and the other end to a TI-83 Plus.
- 2. Open the resource file. Click the **Send to Device** icon to send the file to the student's device.
- 3. When the transfer is completed, have the student unplug his or her device from the cable and have another student attach his or her device. Repeat the previous step.

**Note:** When a student has the file on his or her device, they can copy the file to another student's device using the unit-to-unit cable. If the students help with file distribution, it will speed the entire process. Instructions for doing this are provided at the end of this activity.

Students will work collaboratively on this assignment in groups of three or four. Decide ahead of time how you will create the groups or whether you will allow the class to form their own small groups.

Instructions for using the NoteFolio™ Creator and NoteFolio™ Application as well as linking two TI-83 Plus handhelds to share files are included at the end of this activity.

#### **During the Activity**

Start the activity by distributing the NoteFolio™ file, **ABREAD.8xv**, to each student. Divide the class into groups of three or four students.

Introduce the assignment, and have each group brainstorm reasons for supporting and opposing the use of the atomic bomb to end World War II. Each student should record their ideas in a new NoteFolio™ filed titled **Reasons.** At the end of the activity, students will refer to this file to compare the before and after information on the subject. Review the instructions on the file or Student Work Sheet, and answer any questions the students may have regarding this activity. Use of the Student Work Sheet is optional. It contains a blank + chart for the students to use, if desired.

While the groups are working, monitor their progress and comprehension of the reading materials. Ensure that all students are involved in the activity.

#### **After the Activity**

Once students have completed the chart with the four key points for each position, lead a class discussion to analyze their findings. Have the students refer to the NoteFolio™ **Reasons** file they created at the beginning of the activity and compare the information they learned concerning opposition and support for use of the atomic bomb.

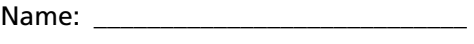

# **Student Data Sheet A-Bomb Primary Source Readings Instructions**

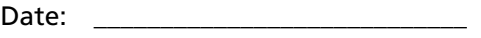

## **Interpreting Primary Sources**

The NoteFolio™ file that your teacher distributed to you contains excerpts from two primary sources that have opposing points of view on President Truman's decision to use the atomic bomb. Label a + chart on a separate piece of paper with the headings, **Opposition** and **Support,** or use the chart below. Identify points of opposition and support and record them on the chart. Be prepared to discuss your findings.

 $\mathbf{L}$ 

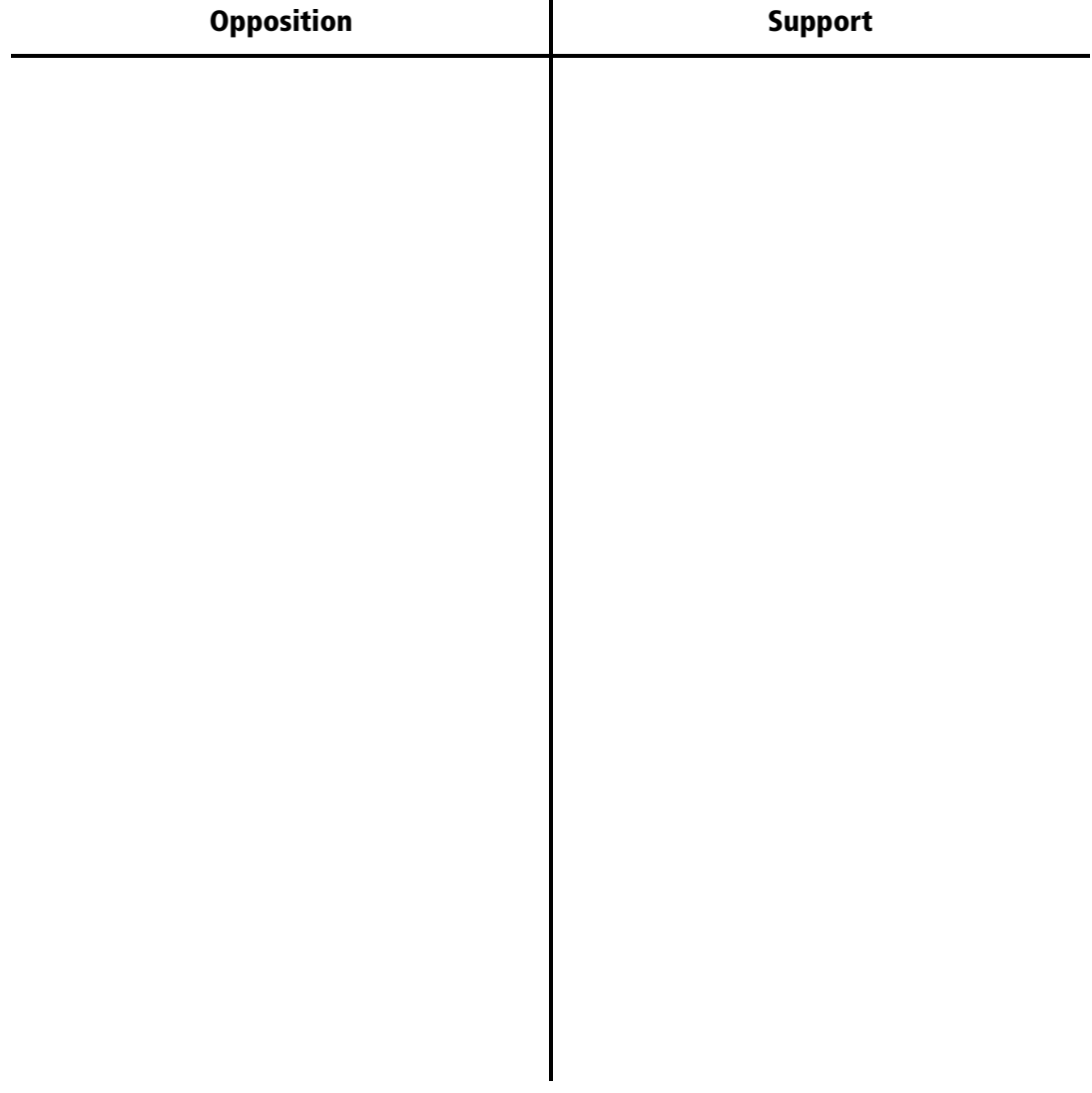

## **NoteFolio™ Creator and Plug-in for Microsoft® Word**

NoteFolio™ Creator is a PC program that creates files that can be downloaded to the TI-83 Plus. NoteFolio™ Creator also displays files that were created on the TI-83 Plus, and enables you to copy them into word processing programs such as Microsoft® Word.

1. To create a new note, start the NoteFolio™ Creator software on the PC. Select New Note, and create the file's text. Send the new file to the TI-83 Plus attached to the PC by clicking the **Send to Device** icon on the toolbar. TI-Navigator™ Classroom Network users should save the file on the PC then add the file to the TI-Navigator<sup>™</sup> Class Connect list in order to transmit it to the students.

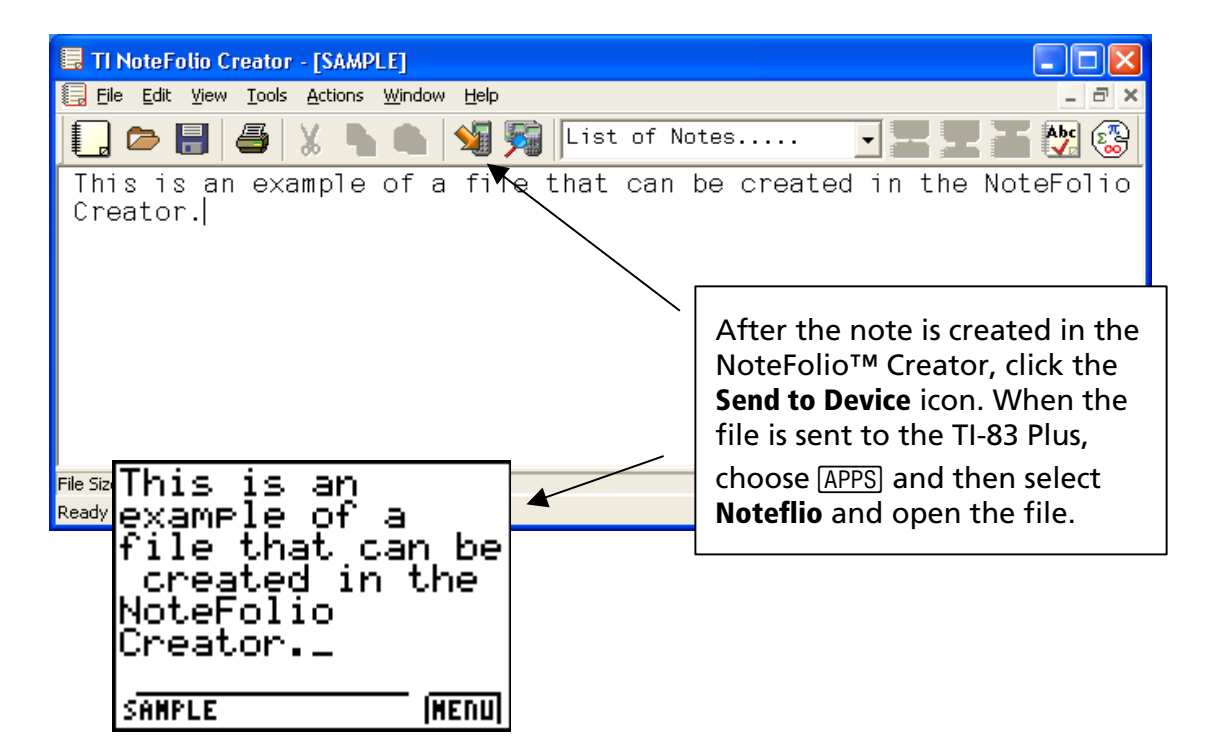

- 2. To move a NoteFolio™ file from one TI-83 Plus to the computer, open the NoteFolio™ Creator software on the computer. Attach the TI-83 Plus to the computer using a TI Connectivity Cable.
- 3. On the NoteFolio™ Creator toolbar, click the **Device Explorer** icon to display the files residing on the TI-83 Plus.
- 4. Under the Application Variable folder on the handheld, look for the name of the file you want to transfer. Click on it, hold the mouse button down, and drag the file to the NoteFolio™ Creator's base screen. Drop the file on the base screen, and it transfers to the PC.
- 5. When the transfer is completed, the file is displayed on the NoteFolio™ Creator screen. Save the file to the computer.

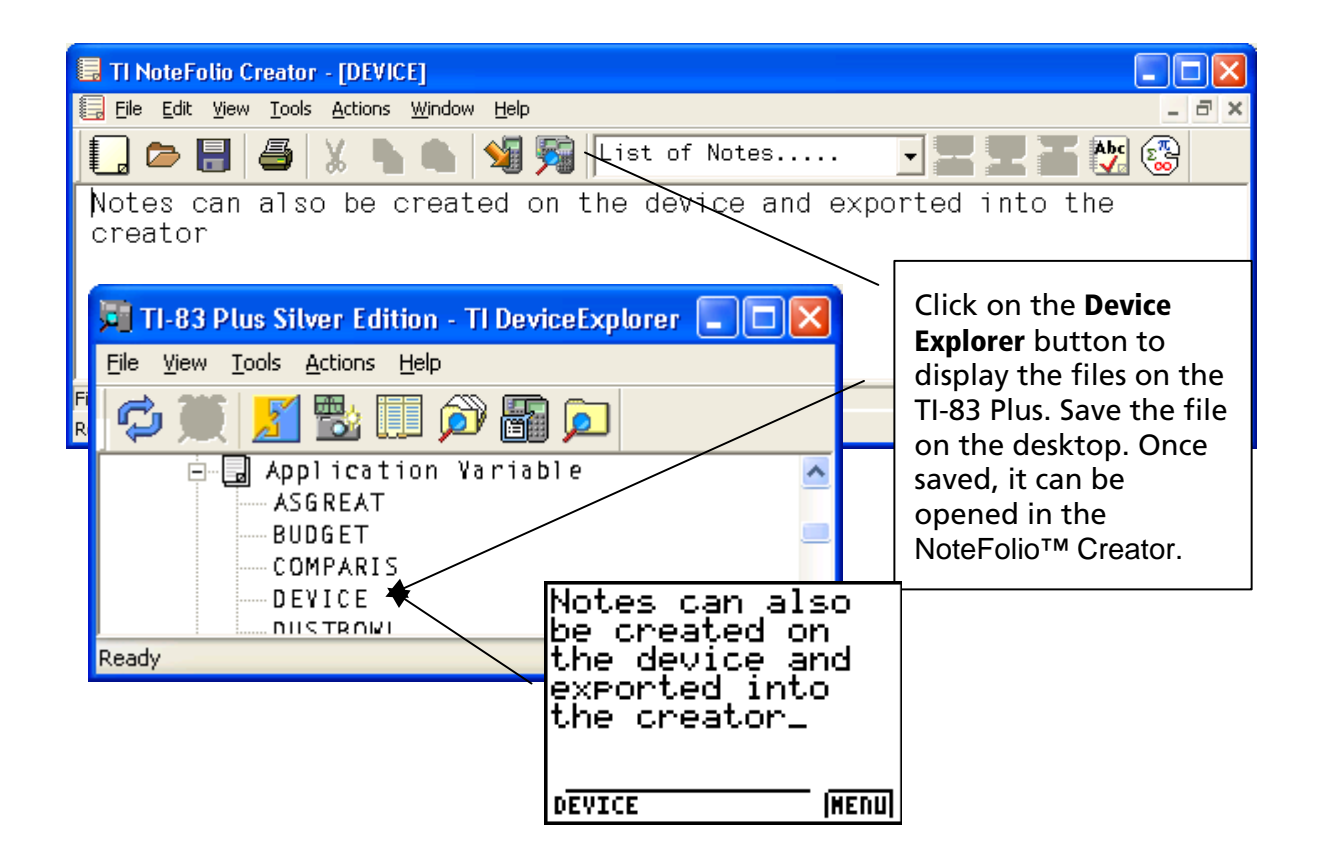

Notes can also be created in Microsoft® Word and sent to the TI-83 Plus using the NoteFolio™ Plug-in. After typing the text into a Word document, give the file a name. You can transfer the file to an attached device following the diagram below.

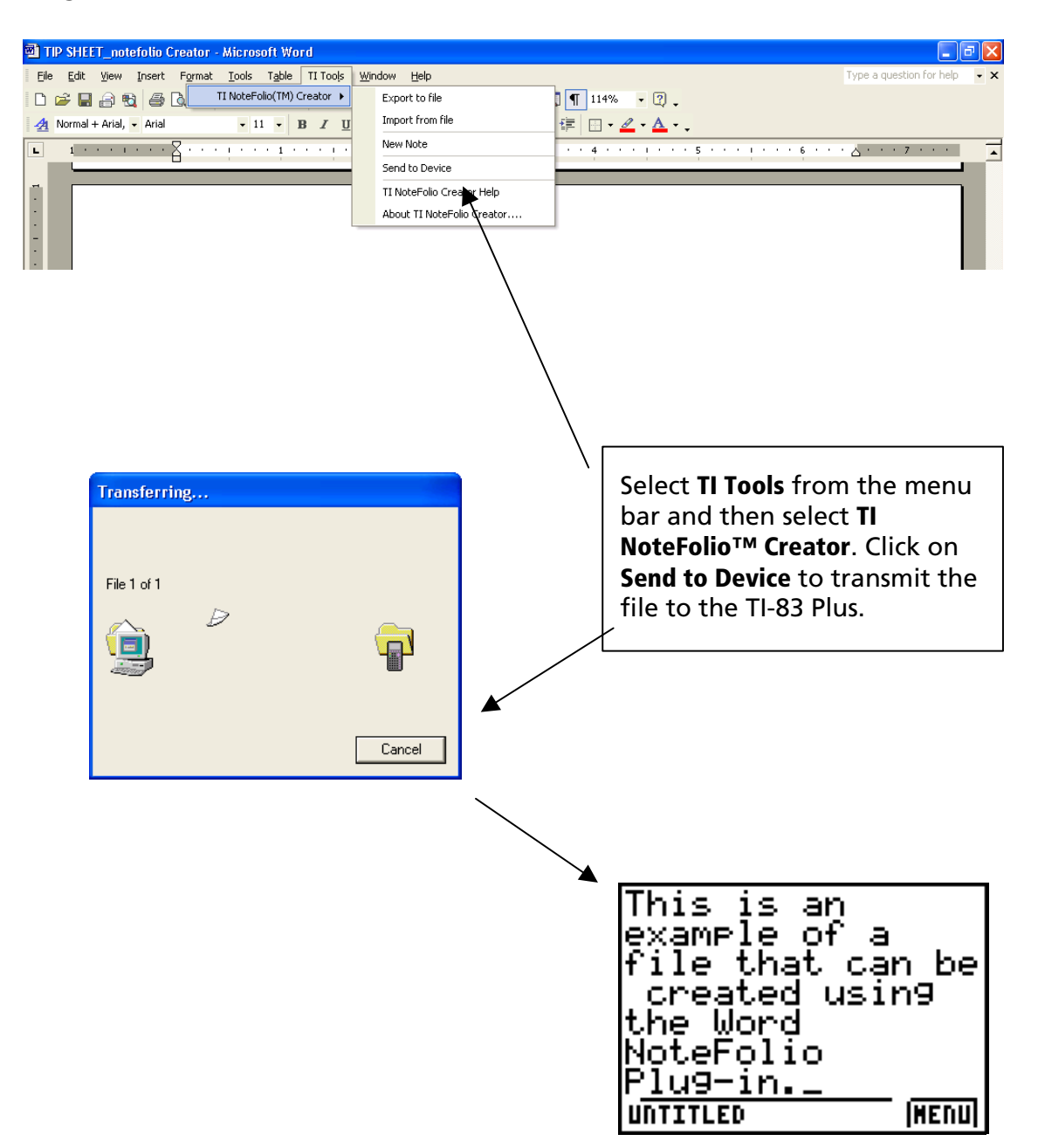

## **Accessing the NoteFolio™ Application on the TI-83 Plus**

The following procedure enables you to access the NoteFolio™ Application. It assumes that the software is already installed on the device.

Note: NoteFolio<sup>™</sup> App is most efficiently used on the TI-83 Plus with the TI Keyboard.

- 1. Turn on the device and press *APPS* to display the list of installed applications. Select the **NoteFlio** Application by using  $\Box$  $\blacktriangleright$  to scroll to it in the list.
- 2. Press *ENTER*. Press any key to clear the NoteFolio™ App Introduction screen. A blank (new) NoteFolio™ App file is initially displayed.

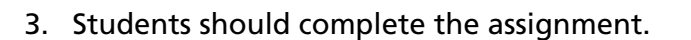

**Note**: If you are not using a TI Keyboard, remember to press the *ALPHA* key to type letters.

- 4. When the file is complete, press **MENU.**  Students save the file under a new name by selecting **Save As**. Type the new file's name in the space displayed.
- 5. When the new file name is entered, press **OK** (the  $\sqrt{r}$  key).

To exit the application, press **MENU** and select **6: Exit**.

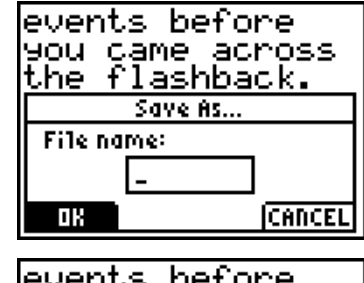

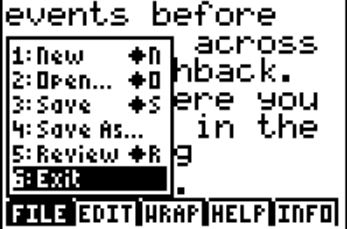

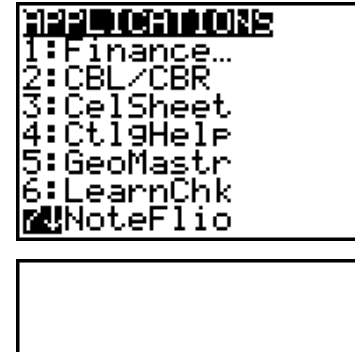

**UNTITLED HENU** 

## **Transferring files from one TI-83 Plus to another**

- 1. Connect the devices using the unit-to-unit cable. Press the cable firmly into the port at the base of each device.
- 2. Prepare the student (or receiving) device to receive data.
	- a.Turn the device on.
	- b. Press [2nd] [LINK] to prepare the TI-83 Plus to receive data.
	- **c.** Highlight **RECEIVE** by pressing  $\boxed{1}$ .

d. Press **ENTER**. WAITING is displayed on the device.

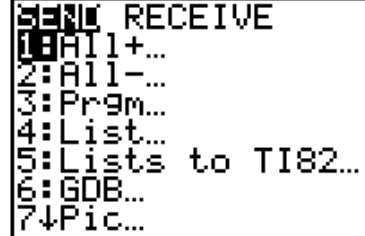

 $\cdot$  . . . . . . .

<del>na at tan</del>

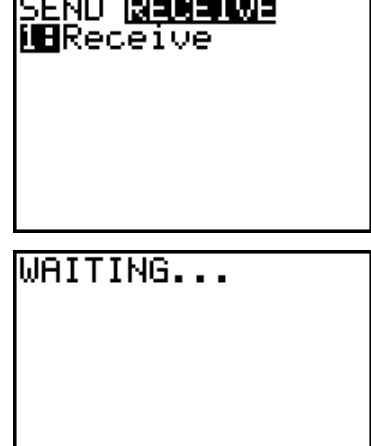

- 3. Prepare the teacher's (or sending) device to send data.
	- a. Turn the device on.
	- b. Press 2nd [LINK] to prepare the device for linking.
	- c. Press **A** or **V** until **D:AppVars** is highlighted.

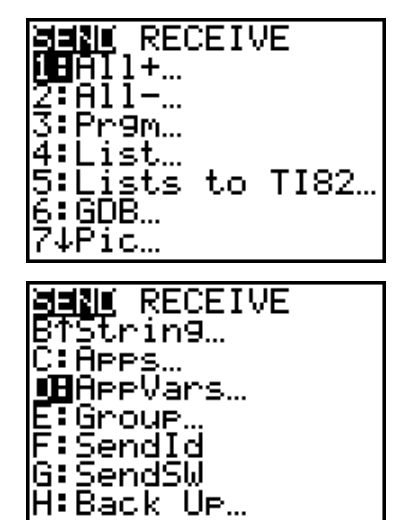

- d. Press **ENTER** to view the AppVars. Move the cursor to the file (AppVar) you want to send, and press **ENTER**. In these instructions, the **ECONDEF** file is used.
- e. Press  $\lceil \cdot \rceil$  to highlight **TRANSMIT**. Press **ENTER** to start data transfer.

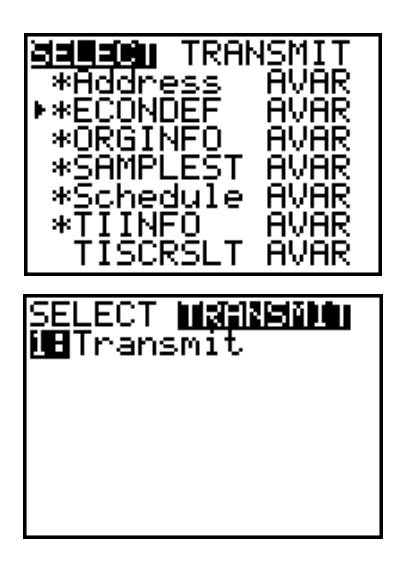

4. If the transfer is successful, then the sending and receiving devices will display the following on their screens. Download the AppVar to other students using the same method. Once a student has the file on his or her device, he or she can share it with other students by using the procedure for the teacher's (sending) device.

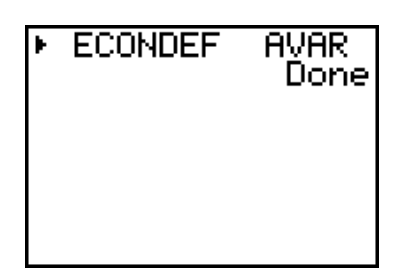

Receiving… **ECONDEF AVAR** Done

Teacher TI-83 Plus Student TI-83 Plus